- -USB DONGLE : **WIZ32**
- -Gateway : **GW768**
- -ROUTER : **QTGxxL-WIZ, QMCLxxx-WIZ**

**QLIGHT November 4th 2019**

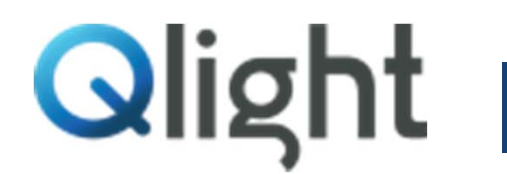

**a. Rule Part 15.19(a)(3): This device complies with part 15 of the FCC Rules. Operation is subject to the following two conditions: (1) This device may not cause harmful interference, and (2) this device must accept any interference received, including interference that may cause undesired operation.**

**b. Rule Part 15.21: The users manual or instruction manual for an intentional or unintentional radiator shall caution the user that changes or modifications not expressly approved by the party responsible for compliance could void the user's authority to operate the equipment.** 

This equipment has been tested and found to comply with the limits for a Class A digital device, pursuant to part 15 of the FCC Rules. These limits are designed to provide reasonable protection against harmful interference when the equipment is operated in a commercial environment. This equipment generates, uses, and can radiate radio frequency energy and, if not installed and used in accordance with the instruction manual, may cause harmful interference to radio communications. Operation of this equipment in a residential area is likely to cause harmful interference in which case the user will be required to correct the interference at his own expense

#### **1. What is Wireless Network System(WNS)?**

Wireless Network System (WNS) is the system to allow a user to monitor or control the operation data or system of the equipment with PC, a smartphone, or a tablet device by receiving information about various production equipment wirelessly. WNS can visualize "capacity utilization rate", "productivity", etc. of production equipment utilizing the collected data and implement the communication system between production equipment wirelessly to advance production system.

WMS offers a simplistic way to realize a comprehensive management of status information by replacing signaling device where the work places not easy to apply integrated management system due to aged equipment or heterogeneous facilities.

Bundled PC Application software allows for instant application on existing facility without additional programming. Furthermore C# DLL realizes convenient programming when customized application development is required in order to meet specific demands of production facility.

#### **2. Components**

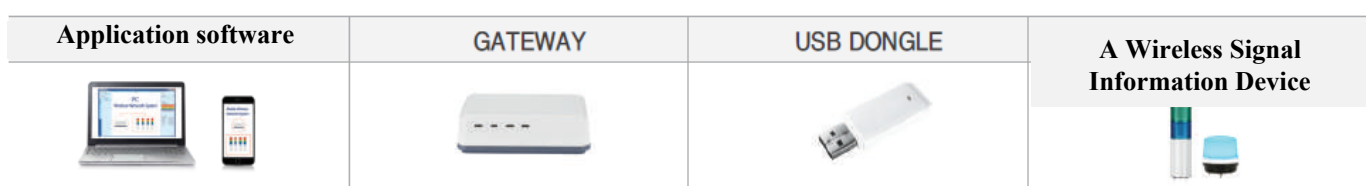

#### 1) Description

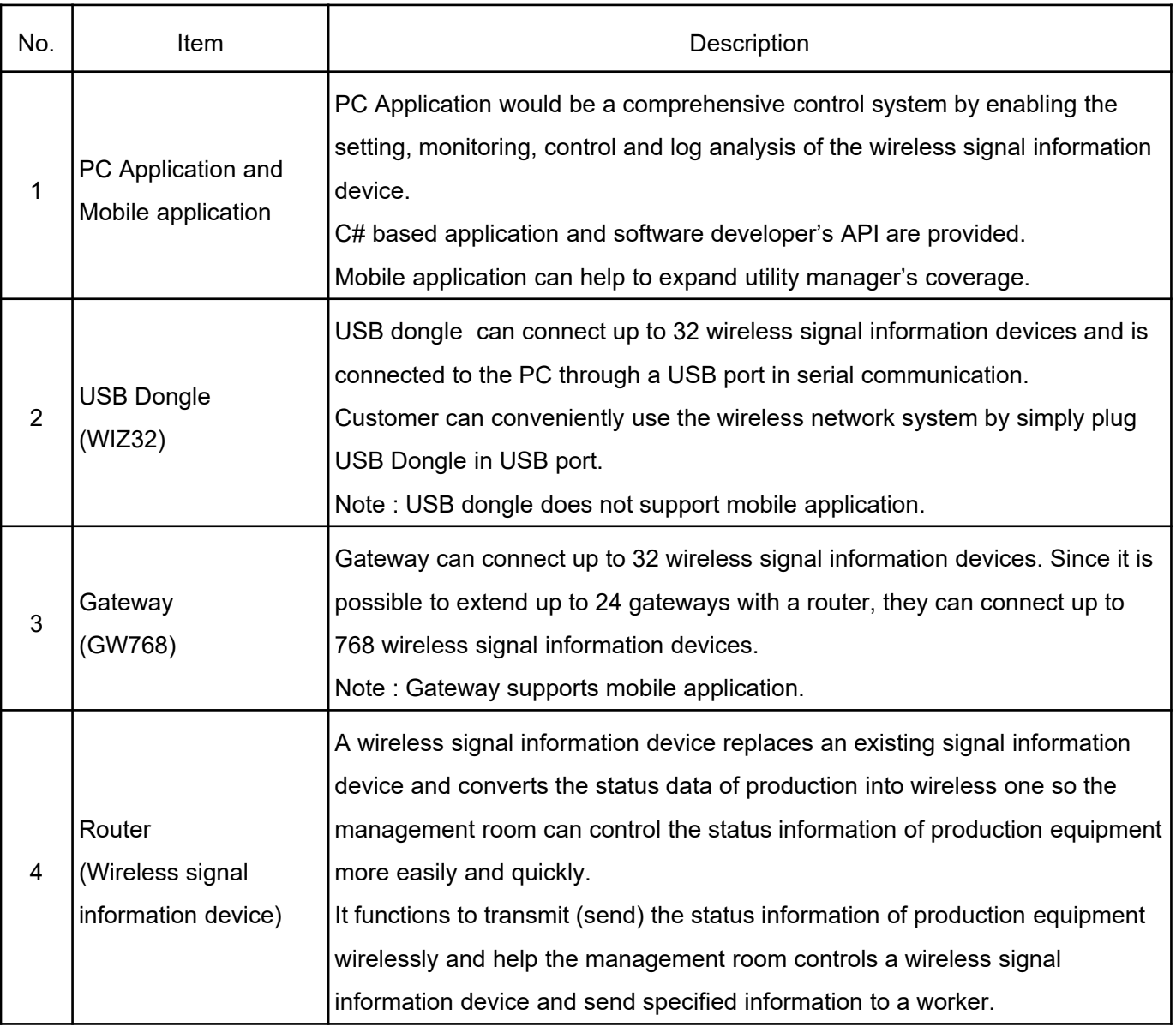

#### **3. Wireless Network System Configuration**

#### 1) WNS

It converts the signals of the external contact point sent from production equipment into wireless signals in order to monitor the status information of production equipment any time and anywhere with PC, tablet PC, and smartphone.

Depending on the situation, the operator can control the signal information device and transmit the signal information that are notified in advance.

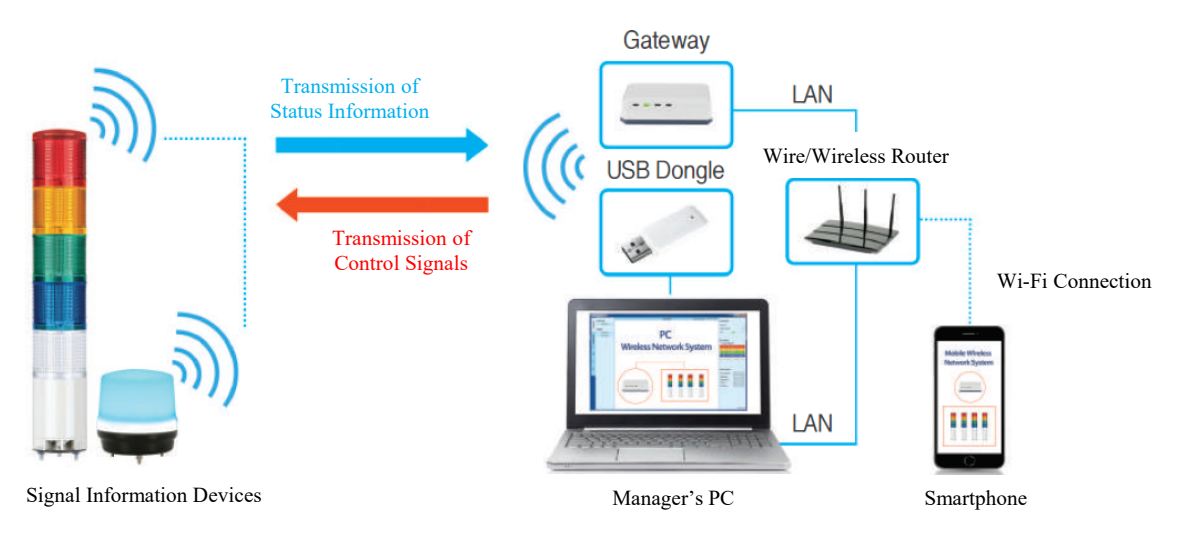

#### <System Configuration>

#### 2) Application example

It can easily manage and control the status information of heterogeneous equipment in each production line with a wireless signal information device, without installing separate communication cables.

Workers can be free from the harsh working environment where they have to keep the site in a dangerous environment and can monitor the condition of the equipment safely in the management office.

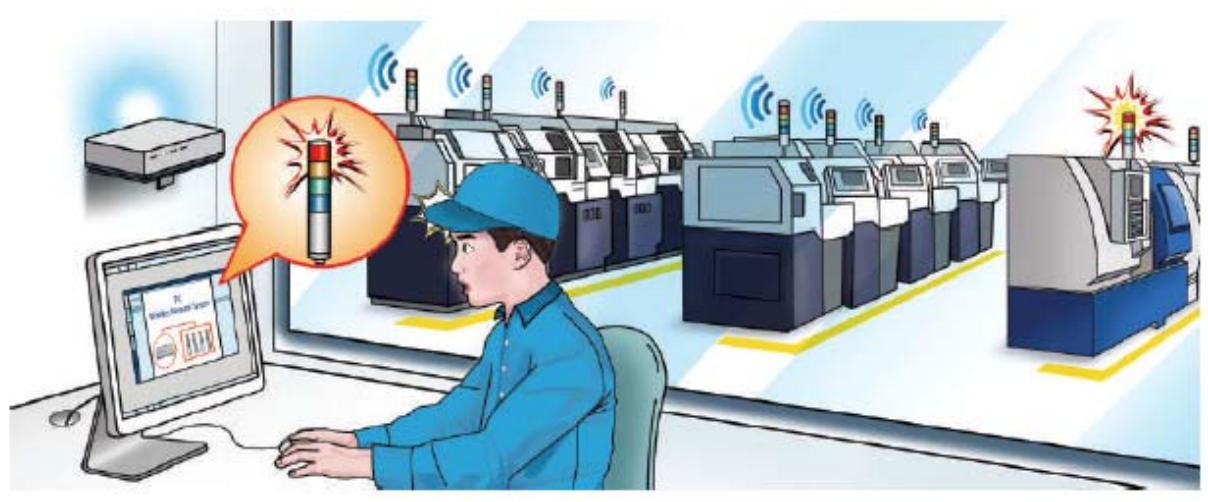

<Field Application (example)>

#### **3) Connection through USB Dongle**

- USB dongle can be easily inserted in the PC and this is a method suitable for building a small-sized single wireless network (up to 32 wireless control display lamps can be connected).

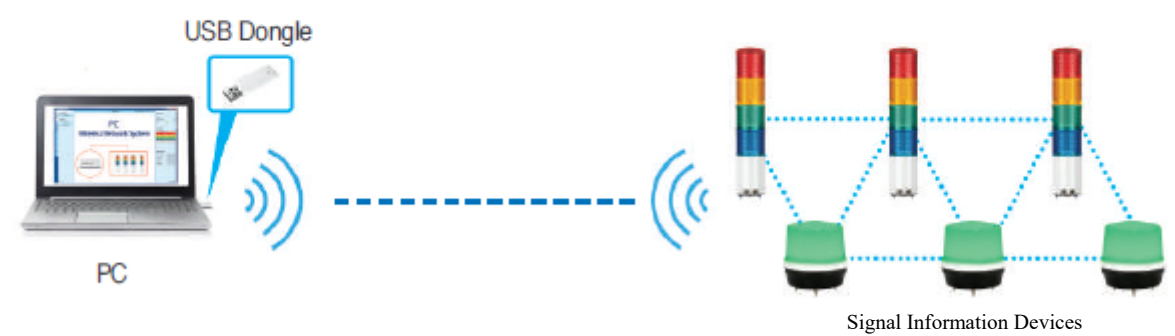

#### **4) Connection through Gateway**

- Up to 768 wireless control indicators can be connected by adopting multiple gateways. This is suitable for large-scale business sites.
- Smart phone can monitor or control the status of signal information devices.

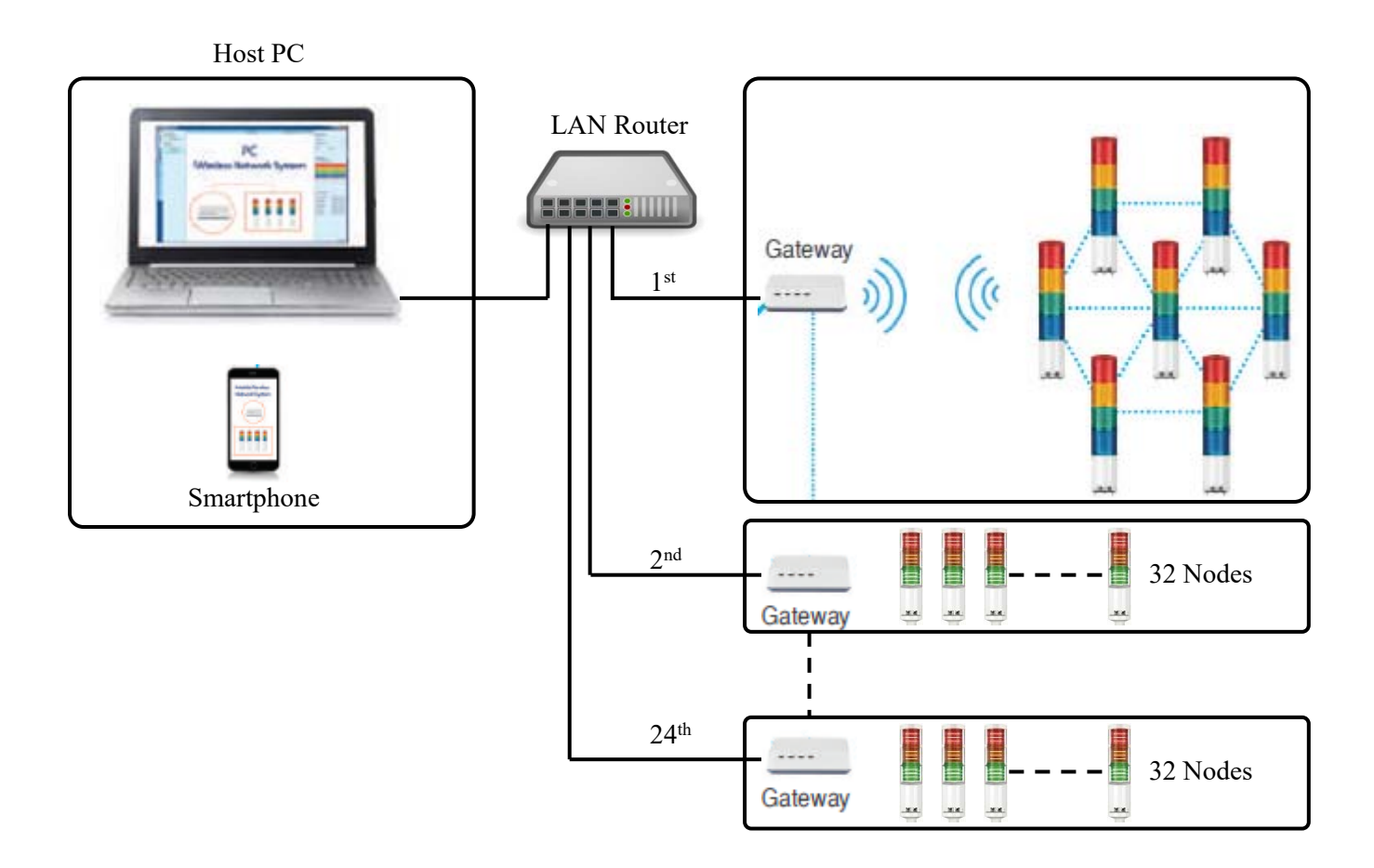

#### **5. Terminology and Description**

#### 1) Frequency Band

WNS uses 2.4GHz wireless frequency band in compliance with IEEE802.15.4(ZigBee) and has a total of 16 frequency channels.

Transmission (sending/receiving) time can be delayed if there is wireless LAN (Wi-Fi) around.

WLAN (Wireless LAN) uses 2.4GHz (IEEE802.11) and thus may overlap with 2.4GHz (IEEE802.15.4).

Therefore, to avoid communication failure, it is recommended to select the frequency band not used by WLAN.

- Frequency band for IEEE802.15.4(ZigBee) is as follows:

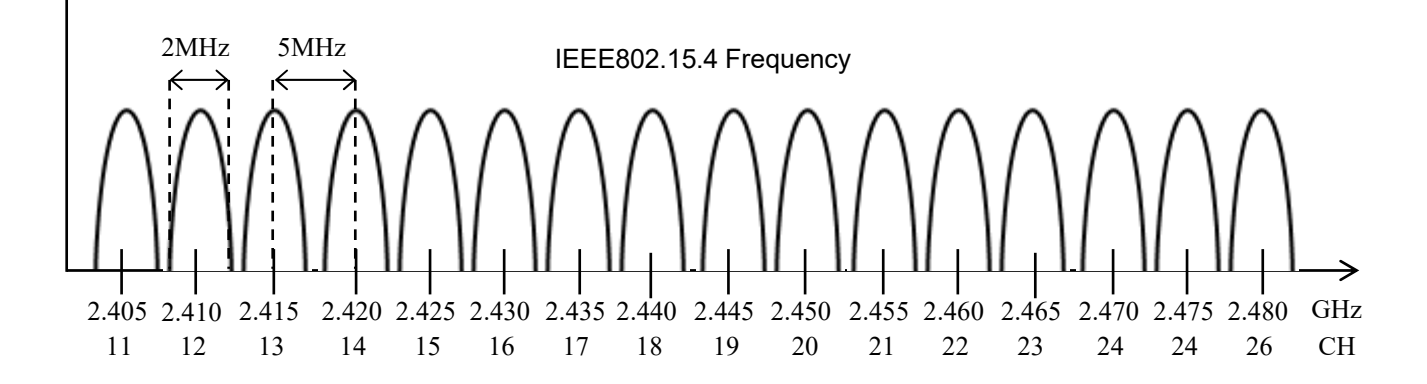

- The frequency bands of IEEE802.11(Wi-Fi) and IEEE802.15.4 are overlapped as follows:

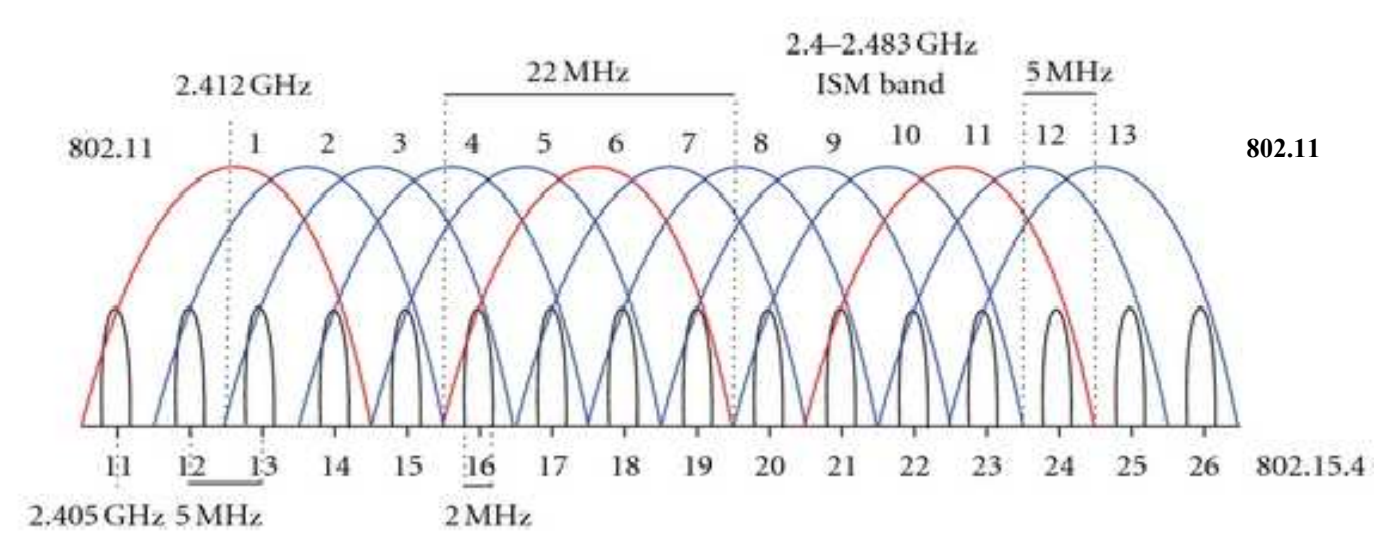

- Please refer to below table for each channel's frequency information of wireless system and wireless LAN.

- Please select the channel by referring below table when installing the wireless products.

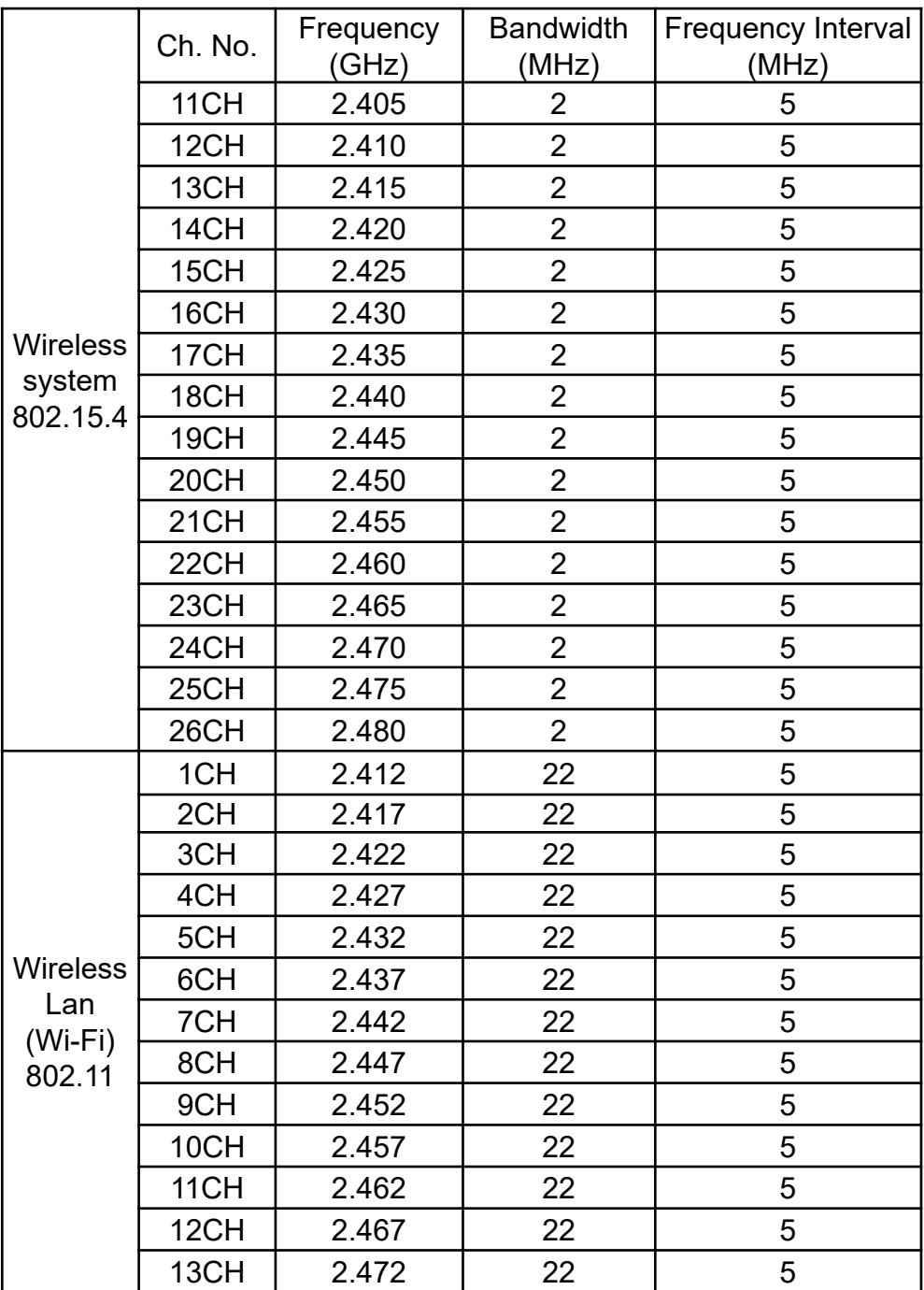

#### 2) Pan ID (Personal Area Network)

The Pan ID is the basic unit of wireless communication, used when grouping is necessary. However, it is used to assign a separate ID to each client in the environment of WNS for signal information devices. When a client's devices, which should be distinguished from those of other companies around or in the same workplace, a different ID is assigned to each client.

In case one workplace is divided into several groups for communication, it sets and manages separate channel IDs and group IDs.

The Pan ID can be assigned from 0 to 65535. A client is assigned Pan ID by his/her confirmation before shipped out of the factory.

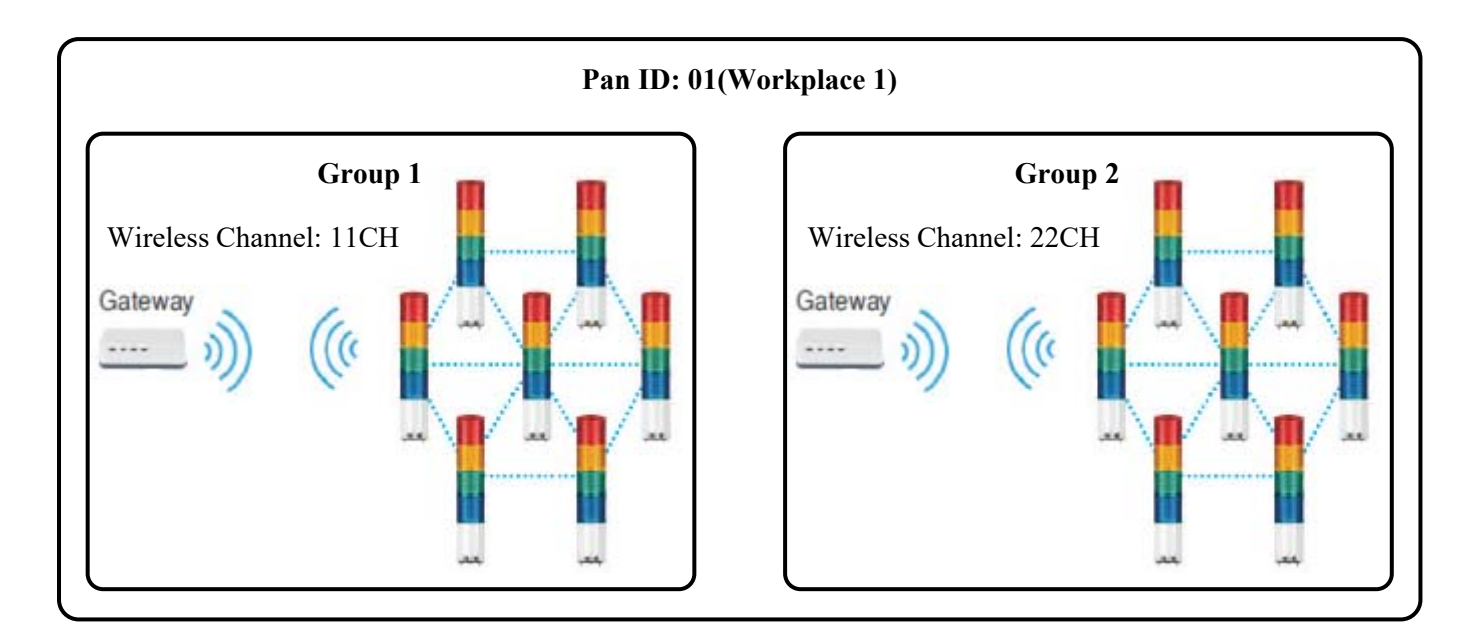

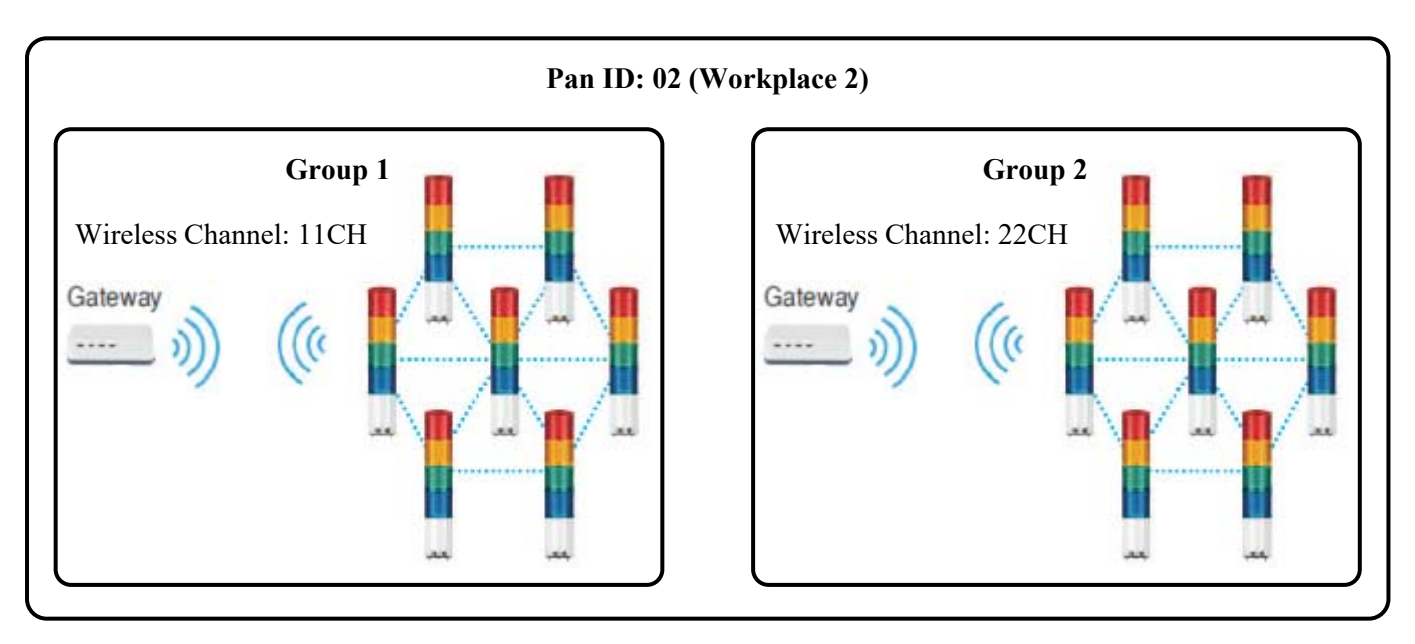

3) MAC Address

When it is necessary to divide wireless signal information devices into groups in WLAN, Gateway should be used. Gateways can exchange information with one another in Ethernet communication through a wire router. For Ethernet communication, each device connected to the gateways should be assigned with a unique MAC address. MAC address is assigned by the manufacturer when the product is shipped out from the factory.

MAC address has the following specification that consists of decimal codes.

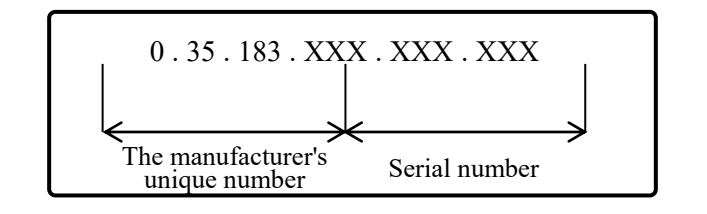

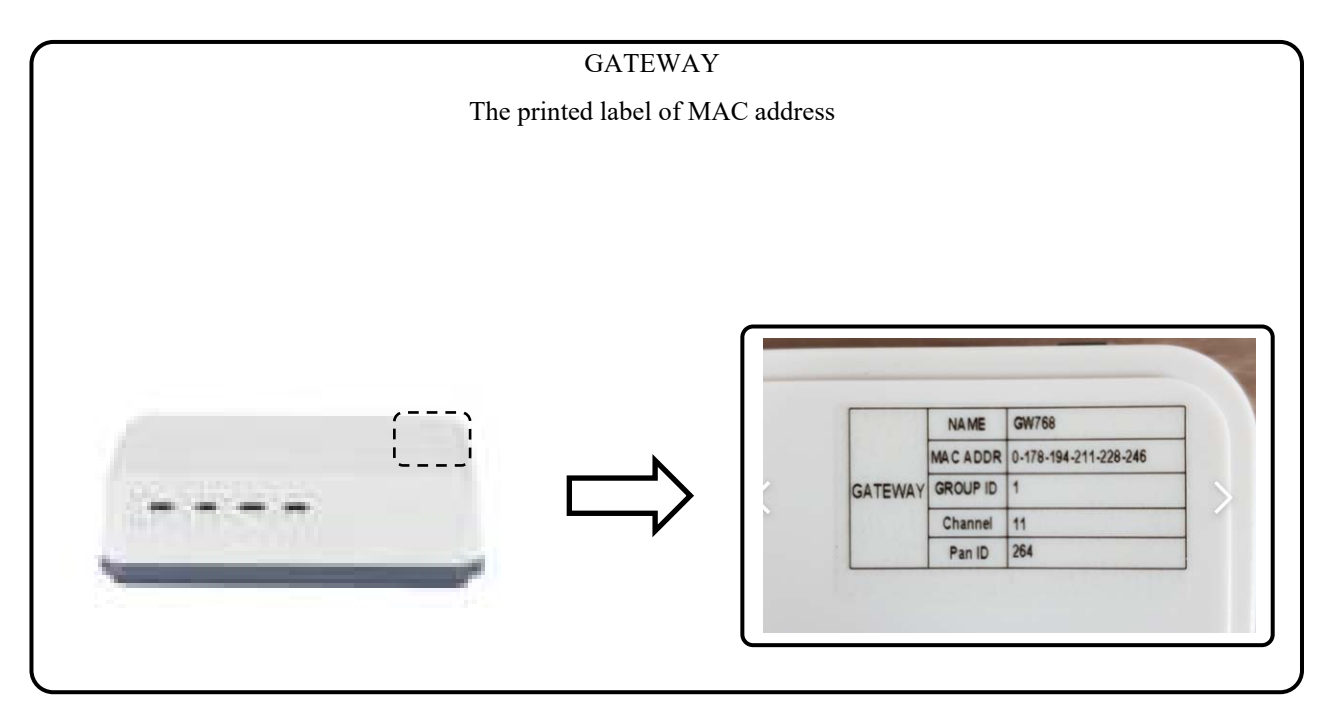

#### 4) What is Mast Gateway?

When configuring a system using multiple gateways in a wireless network system, a specific gateway should be designated as a mast gateway. Each gateway is directly connected to a host PC to transmit information but it is by the mast gateway that transmits information to a mobile device. No need to designate a mast gateway if smartphone is not used. See a diagram below.

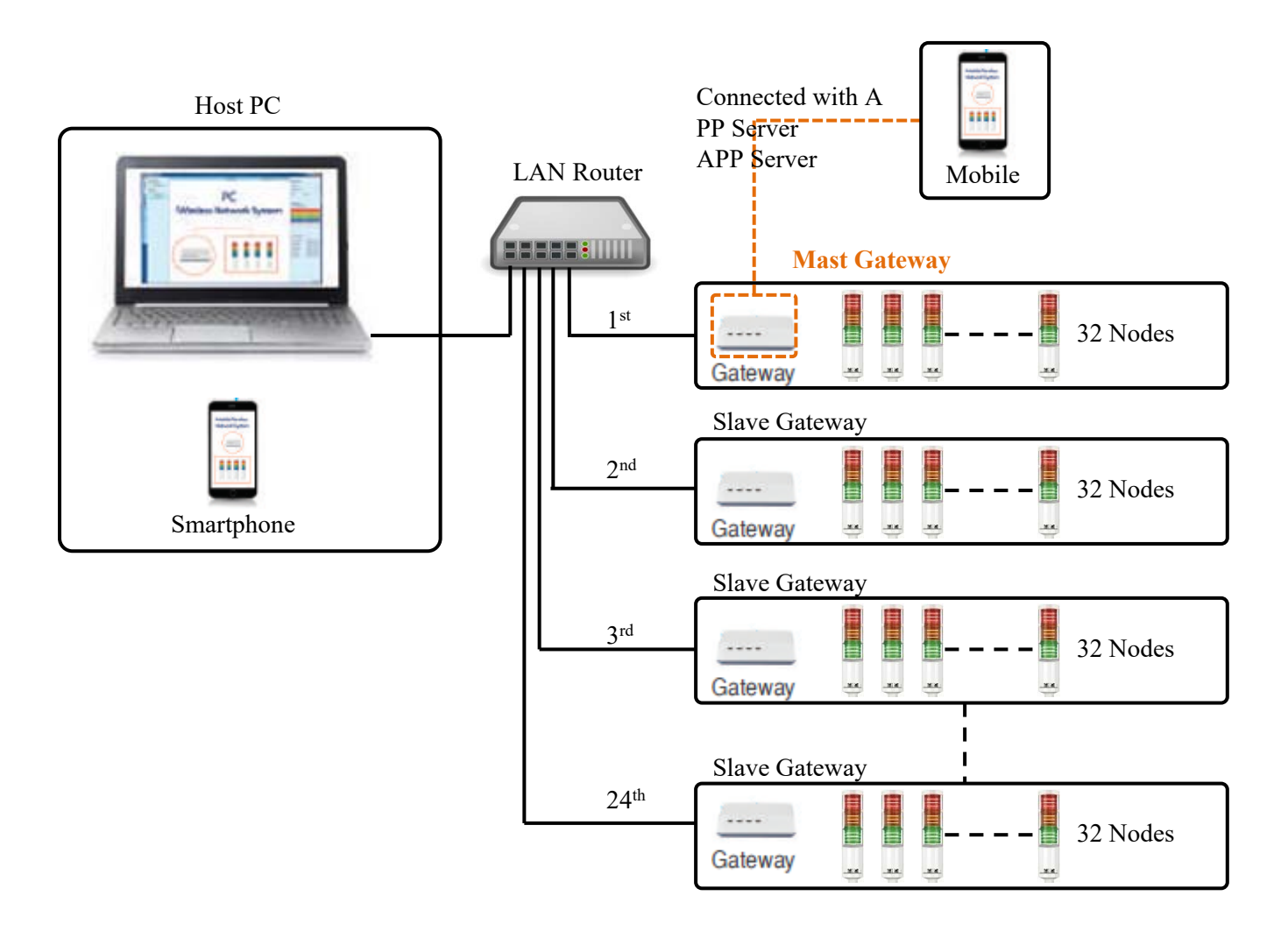

#### 5) Company ID

Company ID: an ID should be registered to the push server to transmit the status information of a wireless signal information device to a mobile application and each client should use a unique ID. It is set by the manufacturer when the product is shipped out from the factory.

\* ID consists of 20 characters max. regardless of letter or number.

#### **5. Installation environment**

#### **1) Wireless Network System installation**

Nominal wireless signal transmission distance of Wireless Network System is 100m. However actual transmission distance would be 30 to 50m due to interference of other 2.4G bandwidth equipment and building. Wireless signal transmission distance may be varied depending on the environment.

#### 2) Check points prior to installation of wireless product

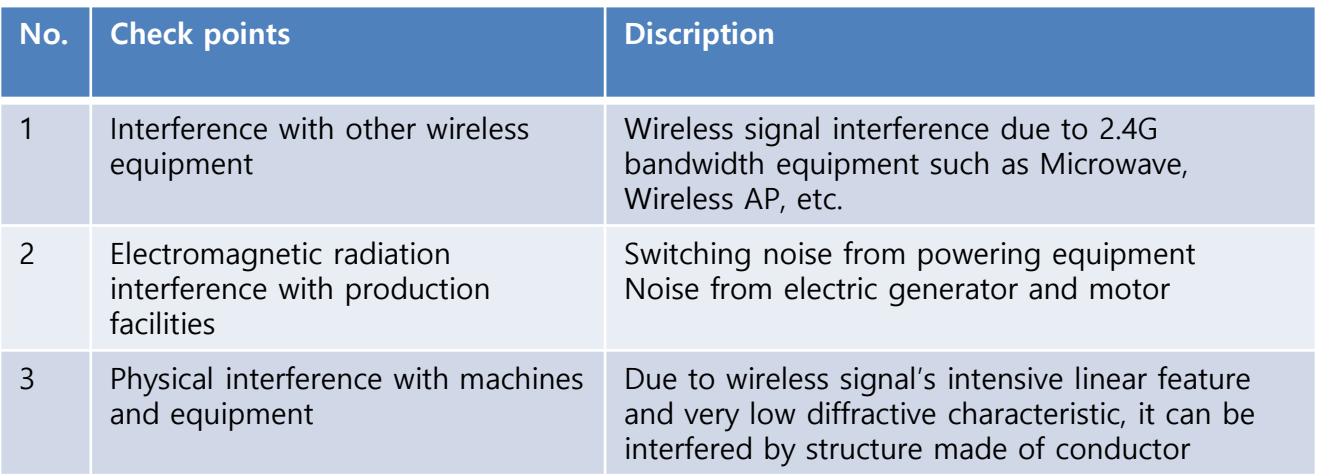

#### **3) Selection of Wireless signal receiver installation point**

If the outer wall of the administrative office in the workplace is a panel structure made of conductive material such as iron or aluminum, there may be wireless signal interference, so the receiver of the wireless signaling device(USB DONGLE, GATEWAY) must be installed outside the administrative office. It is recommended that wireless receivers would be installed in the middle of wireless signaling devices.

#### **4) Wireless Network System installation**

The wireless signaling device supports Mesh Topology. Multi-hop feature allows relay between the devices depending on communication distance. Although it is possible to transfer the value of a device remotely by using the relay feature, it is not recommended to transfer multiple devices' signals via single device as shown in the example below.

Bad example)

장애물 : Obstacle 중계기 역할로 부적합함 : Not appropriate as a relay

Good example)

Good example of relay)

장애물 : Obstacle

If it is inevitable to install behind of obstacle like #7, device #6 shall be as a repeater.

Please take care of device #6 that does not control more than 2 wireless signaling devices.

#### **6. Product Specifications**

- 1) PC Application
- It is the basic PC program needed to operate and manage WNS.
- It can be downloaded from the homepage of Qlight Co.

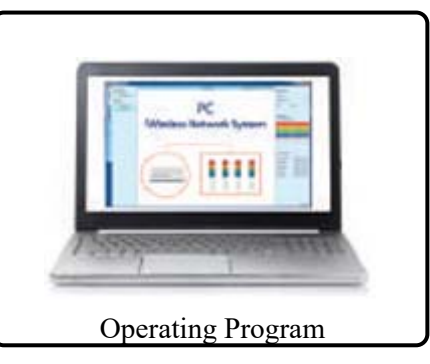

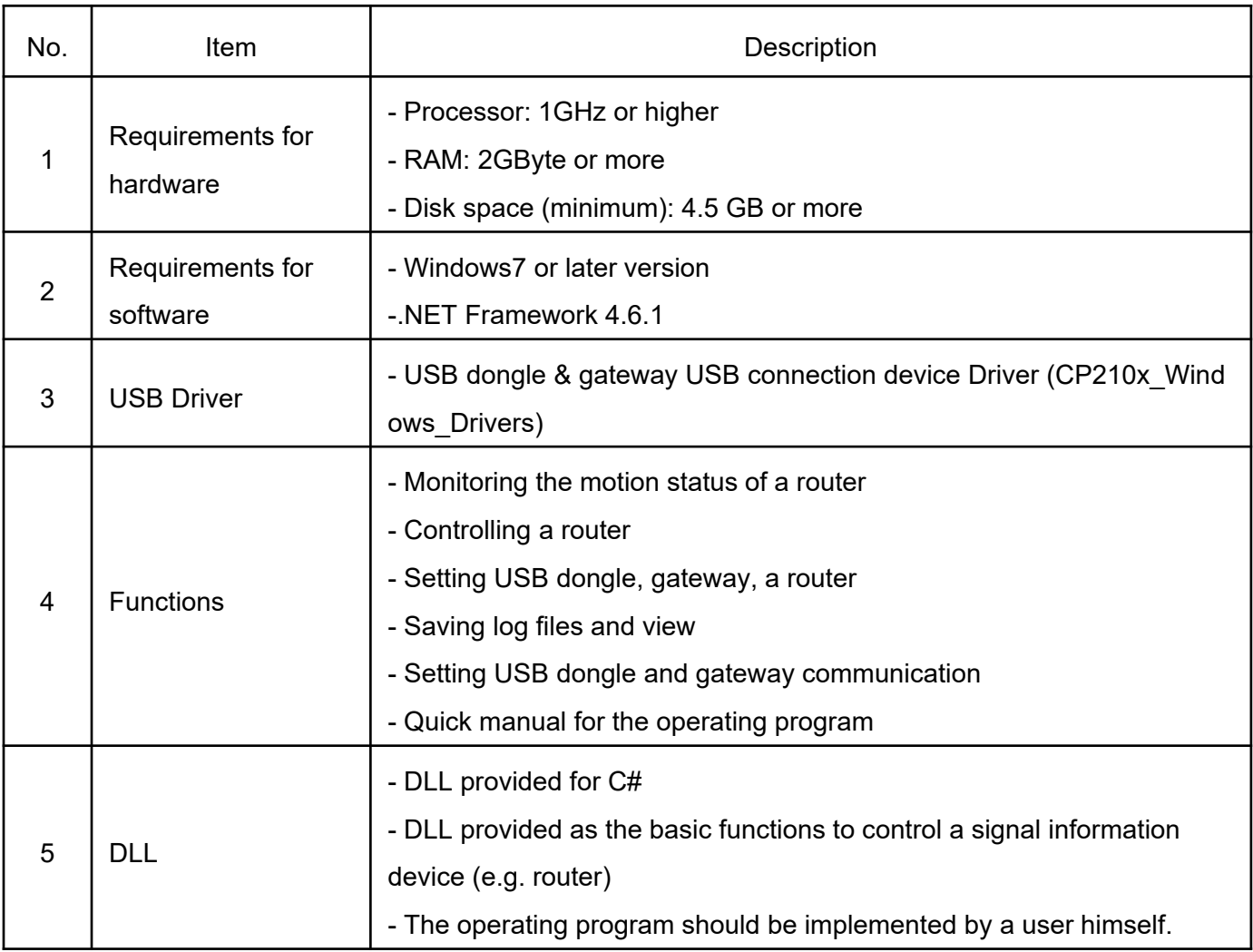

2) Mobile APP

- The status information of a wireless signal information device can be monitored or controlled by a mobi le application.

- The mobile application is used to interlock with the gateway. The application can be downloaded from our website, www.qlight.com or Goggle App Store.

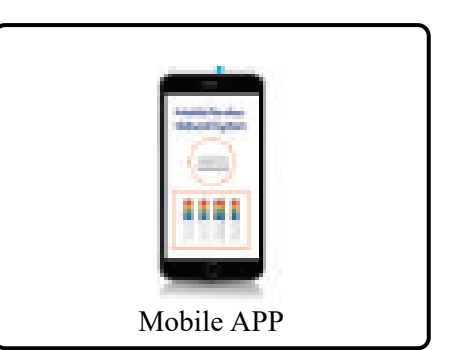

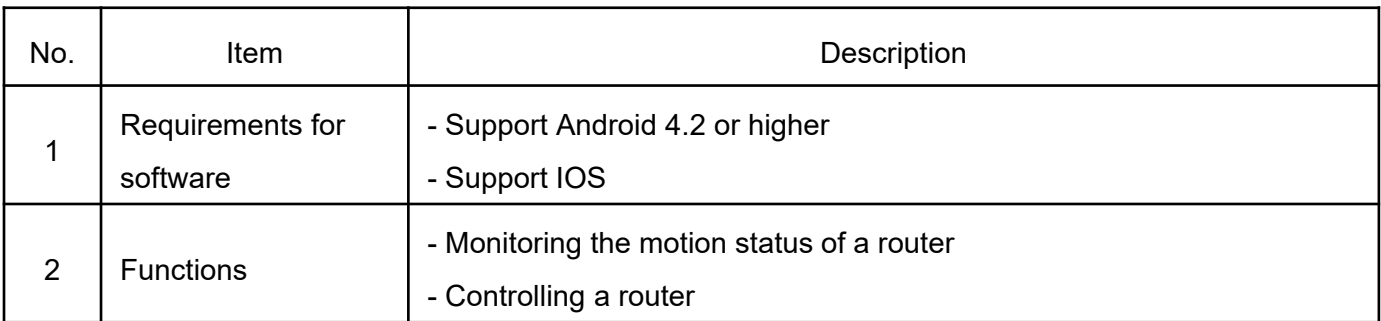

3) USB DONGLE

- Easy installation and operation by plugging it to a PC, controls and monitors up to 32 wireless devices.
- Suitable for a single or small-scaled wireless network connection needs.

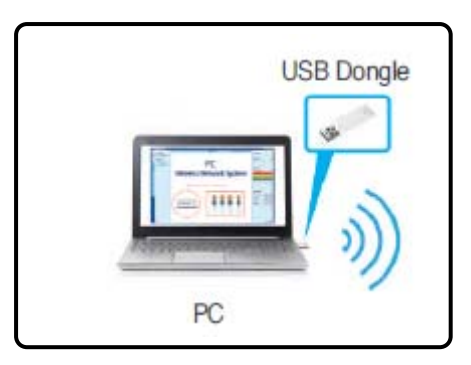

#### (1) Specifications

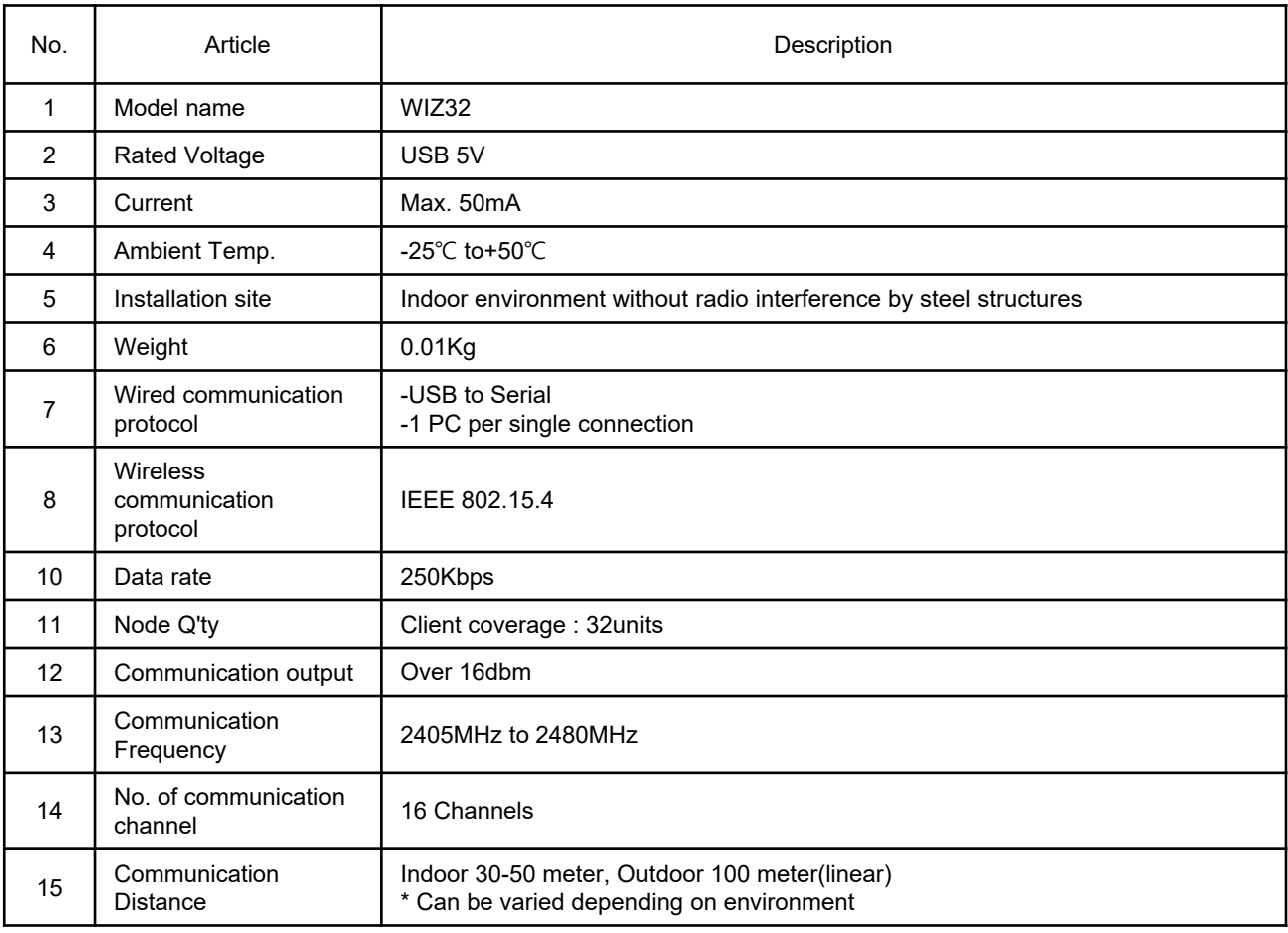

(2) Ordering Specification

(3) Technical Diagram

4) Gateway

- Suitable for large-scaled network over 32 wireless networks. One gateway unit is a single group, can connect up to 24 groups.
- Support Smartphone Application

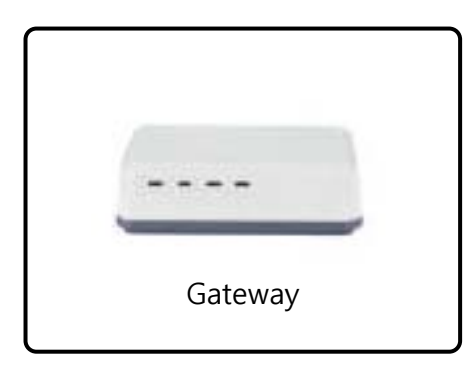

AC Adaptor (AC model is optionally available)

Ethernet cable **Ethernet** cable

(1) Specifications

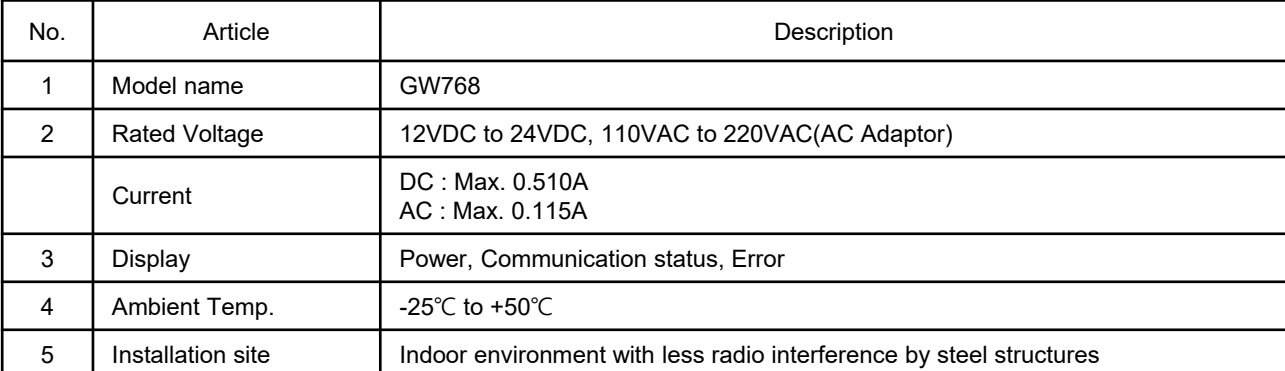

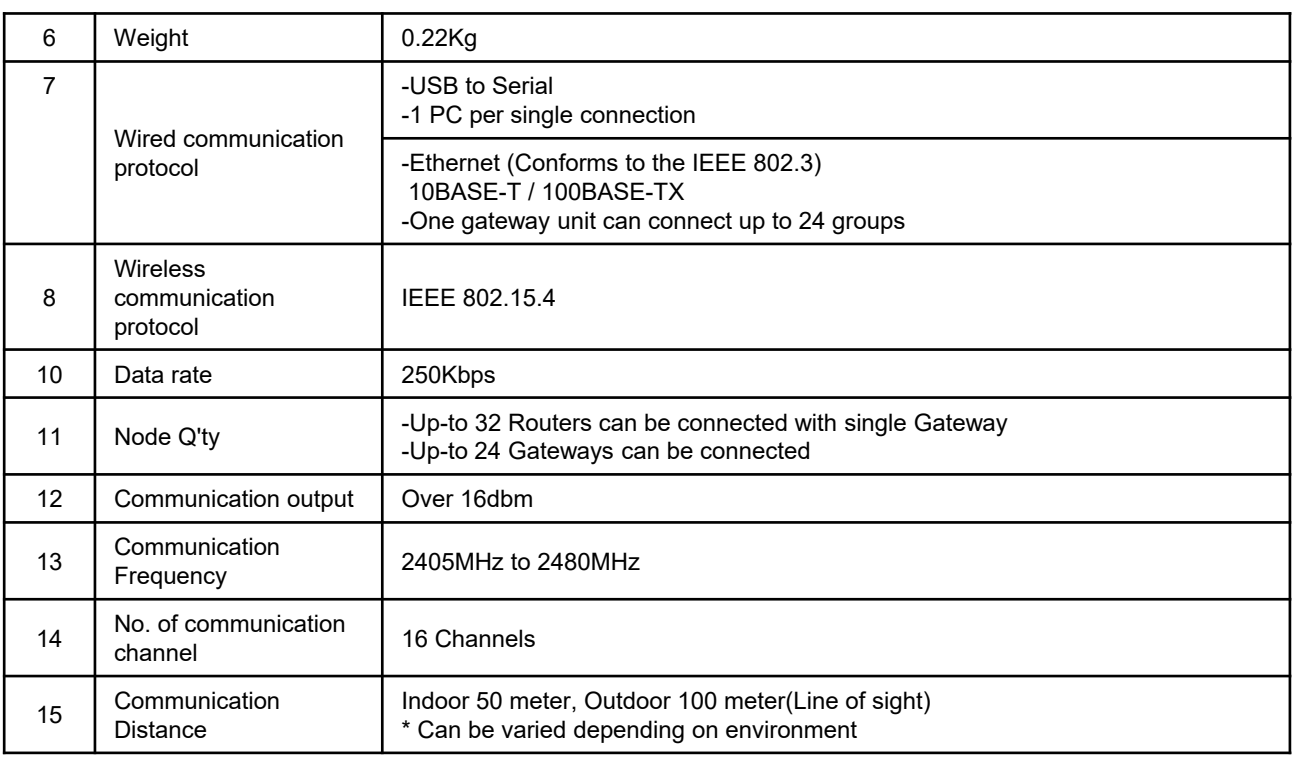

(2) Ordering Specification

(3) Technical Diagram

(4) Feature

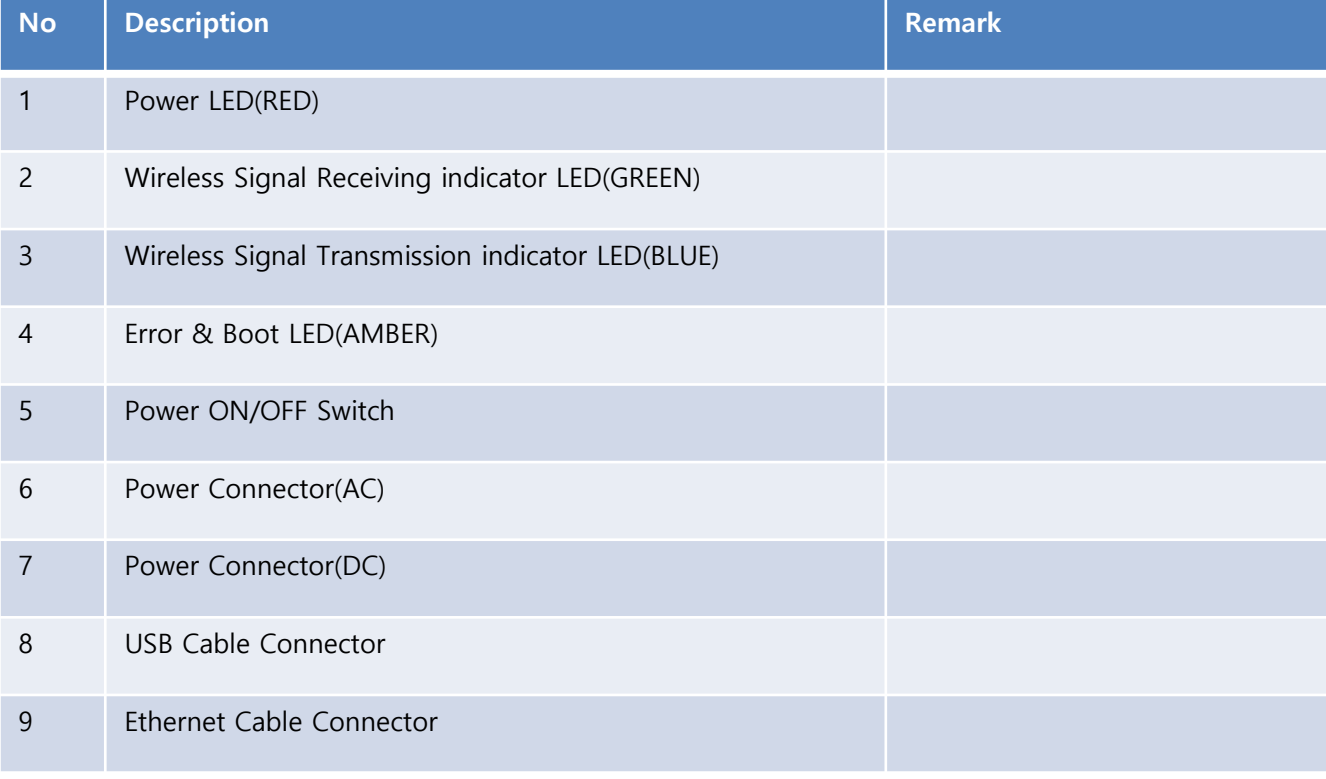

5) ROUTER(Wireless Signaling Device)

-The status information of the production equipment can be recognized by using an external contact

and the status information is transmitted to USB DONGLE or GATEWAY.

-Router can receive control signal from USB DONGLE or GATEWAY.

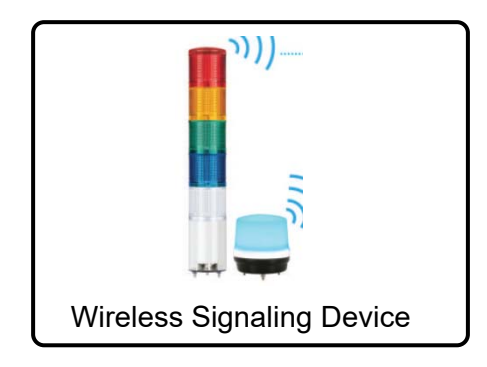

#### (1) Specifications

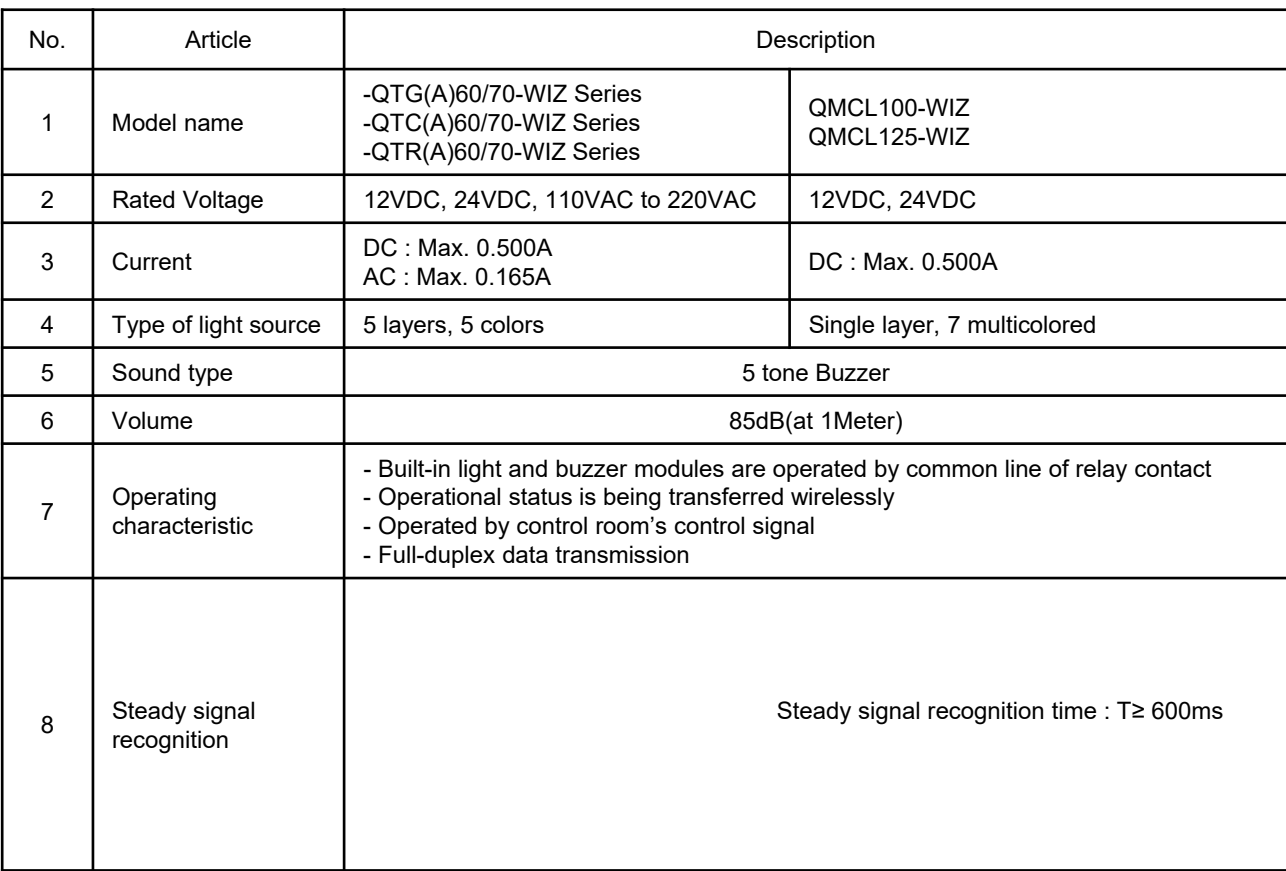

![](_page_22_Picture_137.jpeg)

**(2) Ordering Specification**

- **Wireless Signaling Devices(QTG/QTC/QTR60L Series)**

- **- Wireless Signaling Devices(QTG/QTC/QTR70L Series)**

- **- Wireless Signaling Devices(QMCL Series)**

(3) Technical Diagram

#### **7. Installation**

This WNS uses wireless communication of 2.4GHz frequency band. Check if your environment is suitable for wireless communication before installing it.

#### 1) USB Dongle

Just insert the USB dongle into one of the PC USB ports and installation completes.

- This way is suitable for building a small-sized single wireless network.

(One USB dongle can connect up to 32 wireless control display lamps.)

![](_page_25_Picture_7.jpeg)

- ❖ In case the USB dongle is located where it is not proper to receive wireless signals, use a USB extension cable to install the USB dongle in a right location for wireless signals.
- 2) Gateway
- Like the USB dongle, the gateway can be connected in two ways: through (i) a USB cable and (ii) an Ethernet router.
- Connection through a USB cable allows connection up to 32 wireless information devices. One PC is connected to one gateway.
- Connection through an Ethernet router allows connection up to 24 gateways. For the connection with a mobile device, Ethernet router in necessary.

(1) Gateway Connection with USB

Used the enclosed USB cable to connect between the PC and the gateway.

![](_page_26_Picture_3.jpeg)

![](_page_26_Picture_4.jpeg)

![](_page_26_Picture_5.jpeg)

(2) Gateway Connection with Ethernet

Use the LAN router to connect the PC and the gateway.

Use the enclosed cable. It doesn't matter whether it is cross or direct cable.

- Use DC power or enclosed AC adaptor to turn on the gateway.

![](_page_26_Figure_10.jpeg)

**3**) Wiring Instructions

![](_page_27_Figure_2.jpeg)

- DC Steady type External power line & Signal line standard : UL1007 AWG22(0.3sq) 400mm

- AC Steady, AC/DC Steady/ Flashing type External power line standard : UL1015 AWG18(0.75sq)×2C 400mm signal line standard: UL1007 AWG22(0.3sq) 400mm

#### Wiring Instructions

. Wiring to transistor, use the NPN transistor. Please wire properly based on wiring instructions below.

![](_page_28_Figure_3.jpeg)

- DC Steady type External power line & Signal line standard : UL1007 AWG22(0.3sq) 400mm

- AC Steady, AC/DC Steady/ Flashing type External power line standard : UL1015 AWG18(0.75sq)×2C 400mm signal line standard : UL1007 AWG22(0.3sq) 400mm

. Please refer to below wiring Instructions diagram to properly configure external contact and transistor options.

![](_page_29_Figure_2.jpeg)

#### **8. Software installation**

#### **1) Serial to USB Driver installation**

There are two ways of receiving or controlling the status information of a wireless signaling device: One is using USB dongle and the other one is gateway's USB interface. In both cases, 'USB to serial device driver' should be installed(download it from Qlight website).

- Select x64 or x86 .EXE file depending on your PC operating system.

- Device driver is from Silicon Labs.

![](_page_30_Picture_73.jpeg)

- After the installation completes, check if COM# Port is displayed in the Device Manager of PC before connecting the USB dongle or the gateway through a USB port.

- COM# (number) can vary depending on your PC environment.

![](_page_30_Picture_9.jpeg)

(1) Installation of PC Application

The PC application is used to monitor, set, and control the status information of a wireless signal information device.

- In the case of using C# Library, refer to the Library User Manual, which is separately provided.

Please download the PC Application from our website and install it.

#### **8. Operation**

 There are two ways of receiving or controlling the status information of a wireless signal information device: through i) USB dongle and (ii) USB interface with the gateway. In both cases, ''USB to serial device driver' should be installed (provided separately.)

- File name: CP210xVCPInstaller\_x64

After installing the PC program, you can set wireless devices such as gateways, USB dongle, and display lamps and also monitor or control their status.

#### **1) Installation of PC Program**

![](_page_31_Picture_6.jpeg)

#### **2) Main Screen of PC Application**

When Qlight Manager is installed, the screen below is displayed. Please read the name and the descri ptions of the function of each item.

![](_page_32_Figure_3.jpeg)

#### **(1) Description of Menu 1**

![](_page_32_Picture_130.jpeg)

![](_page_33_Figure_1.jpeg)

#### (3) Description of Menu 3

![](_page_33_Picture_147.jpeg)

![](_page_33_Picture_148.jpeg)

#### **3) Setting**

#### **(1) USB Dongle**

![](_page_34_Picture_138.jpeg)

①: Select USB DONGLE -> USB Interface in the setting menu.

②: Select the COM# Port in the drop-down list and press the Connect button to connect with the USB dongle.

③: Press the Read button to retrieve the initial settings of the USB dongle set by the manufacturer.

④: Confirm the status values of the retrieved field or modify them to suit a client's use environment.

- For more details for the field, see the table below.

⑤: After changing the settings of the USB dongle, press (click) the Write button to save the changed s ettings.

⑥: When each button is pressed (clicked), it shows the status of communication between the USB do ngles.

![](_page_34_Picture_139.jpeg)

#### **(2) Gateway**

#### **- The Setting of USB Interface with Gateway**

The GW768 device is connected with a PC through the USB Interface and can communicate with the wireless signal information devices. Furthermore, it is also possible to set the GW786 network using the USB Interface.

![](_page_35_Picture_4.jpeg)

- ①: Select GATEWAY > USB Interface in the setting menu.
- ②: Select the COM# Port in the drop-down list and press the Connect button to connect with the gateway.
- In case COM# (numbers) are not seen, press the refresh button to update COM#.
- ③: Press the Read button to retrieve the initial settings of the manufacturer.
- ④: Confirm the status values of the retrieved field or modify them to suit a client's use environment.
- For more details for the field, see the table below.
- ⑤: After changing the settings, press (click) the Write button to save the changed settings.
- ⑥: When each button is pressed (clicked), it shows the status of communication between the gateways.

![](_page_36_Picture_97.jpeg)

#### **(2) Gateway**

#### **- The Setting of LAN Interface of Gateway**

![](_page_37_Picture_77.jpeg)

- : Select GATEWAY -> LAN Interface in the setting menu.
- : Select the MAC Address in the drop-down list and press the Connect button to connect with the ga teway.
- In case the MAC addresses are not seen, press the refresh button to update MAC addresses.
- : Press the Read button to retrieve the initial settings of the manufacturer.
- : Confirm the status values of the retrieved field or modify them to suit a client's use environment.
- For more details for the field, see the table below.
- : After changing the settings, press (click) the Write button to save the changed settings.
- : When each button is pressed (clicked), it shows the status of communication between the gateway
- s.

![](_page_38_Picture_97.jpeg)

#### **(3) Router**

#### **- The Setting of USB Interface with Router**

![](_page_39_Picture_78.jpeg)

- : Select ROUTER -> USB Interface in the setting menu.
- : Select the COM# Port in the drop-down list and press the Connect button to connect with the route  $r(s)$ .
- : Press the Read button to retrieve the initial settings of the manufacturer.
- : Confirm the status values of the retrieved field or modify them to suit a client's use environment.
- For more details for the field, see the table below.
- : After changing the settings, press (click) the Write button to save the changed settings.
- : When each button is pressed (clicked), it shows the status of communication between the gateways.

 $\sim$  1

![](_page_40_Picture_179.jpeg)

#### **(4) Setting of Mobile Device and Master IP Address**

![](_page_41_Picture_61.jpeg)

- : Select MOBILE -> SETTING in the setting menu.
- : Press the Read button to retrieve the initial settings of the manufacturer.
- : Confirm the status values of the retrieved field or modify them to suit a client's use environment.
- For more details for the field, see the table below.
- : After changing the settings, press (click) the Write button to save the changed settings.
- : When each button is pressed (clicked), it shows the status of communication between the gateway

s.

![](_page_42_Picture_53.jpeg)

#### **4) Connections**

![](_page_43_Figure_2.jpeg)

![](_page_43_Picture_102.jpeg)

#### **(1) Use of USB Dongle**

![](_page_44_Picture_59.jpeg)

- : Select Connection -> USB DONGLE -> USB Conn.
- : Select the COM# Port in the drop-down list.

Г

: Press the Connect button to connect with the USB dongle.

![](_page_44_Picture_60.jpeg)

- : Check if the USB dongle has been activated.
- : Click the Router Scan button and scan the routers connected to the USB dongle.

![](_page_45_Figure_1.jpeg)

#### **- How to Control a Wireless Signal Information Device**

- ①: Check the box of USB GROUP21 and the entire wireless signal information devices in ② will be selected or cleared.
- ②: Each router can be selected or cleared by checking individual boxes.

When necessary, they can be selected or cleared individually or all together.

 User can monitor status of the wireless signaling devices by observing variation of LED color and Sound when the devices are in operational.

- ③: It displays information about the wireless signal information device. (only when wireless signal information devices are selected individually.
- ④: After selecting how to control the LED of the selected routers, press the Send button to control all the selected routers at once.
- ⑤: Press Sound ON or OFF button to control the sound for all the selected routers at once.

#### **- How to Change Router Settings**

![](_page_46_Figure_2.jpeg)

- ①: It is possible to change the settings of a signal information device wirelessly. Place a mouse on the wireless signal information device whose settings are to be changed and click on the right mouse button. And choose the Configuration.
- ②: When the setup window has been activated, it shows the current settings.
- ③: After entering or changing the status value of the field, press (click) the Write button to save the changed settings.

![](_page_46_Picture_171.jpeg)

 $\sim 10^{-1}$ 

![](_page_47_Picture_121.jpeg)

#### **(2) Use of Gateway - With USB**

![](_page_48_Picture_58.jpeg)

- : Select Connection -> GATEWAY -> USB Conn.
- : Select the COM# Port in the drop-down list.
- : Press the Connect button and connect with the gateway.

![](_page_48_Picture_59.jpeg)

- : Check if the gateway has been activated.
- : Click the Router Scan button and scan the routers connected to the gateway.

![](_page_49_Figure_1.jpeg)

#### **- How to Control a Wireless Signal Information Device**

- ①: Check the boxes of GATEWAY GROUP24 and the entire wireless signal information devices in ② will be selected or cleared.
- ②: Each router can be selected or cleared by checking individual boxes.

When necessary, they can be selected or cleared individually or all together.

 User can monitor status of the wireless signaling devices by observing variation of LED color and Sound when the devices are in operational.

- ③: It displays information about the wireless signal information device. (only when wireless signal information devices are selected individually.
- ④: After selecting how to control the LED of the selected routers, press the Send button to control all the selected routers at once.
- ⑤: Press Sound ON or OFF button to control the sound for all the selected routers at once.

#### **(2) Use of Gateway**

![](_page_50_Picture_62.jpeg)

- : Select Connection -> GATEWAY -> LAN Conn.
- : Select the COM# Port in the drop-down list.

 $\overline{1}$ 

: Press the Connect button and connect with the gateway.

![](_page_50_Picture_63.jpeg)

- : Check if the gateway has been activated.
- : Click the Router Scan button and scan the routers connected to the gateway.

![](_page_51_Figure_1.jpeg)

**- How to Control a Wireless Signal Information Device**

①: Check the boxes of GATEWAY GROUP24 and the entire wireless signal information devices in ② will be selected or cleared.

②: Each router can be selected or cleared by checking individual boxes.

When necessary, they can be selected or cleared individually or all together.

 User can monitor status of the wireless signaling devices by observing variation of LED color and Sound when the devices are in operational.

③: It displays information about the wireless signal information device. (only when wireless signal information devices are selected individually.

④: After selecting how to control the LED of the selected routers, press the Send button to control all the selected routers at once.

⑤: Press Sound ON or OFF button to control the sound for all the selected routers at once.

#### **5) Use of Mobile Device**

(1) Installation of Mobile Application

The mobile application is used to monitor, set, and control the status information of a wireless signal information device with a mobile device.

Download the installation file of the mobile application (QlightRFMobile Vx.x.x) from Qlight website and install it.

![](_page_52_Figure_5.jpeg)

When installation is completed, Qlight RFManager application appears. Before run the mobile application, change the mobile Wi-Fi to LAN router Wi-Fi to synchronize with the master gateway.

![](_page_52_Figure_7.jpeg)

#### (2) Login of Mobile Operating Program

When executing the mobile application, the screen below is displayed for logging in. Please read the name and the descriptions of the function of each item.

![](_page_53_Figure_3.jpeg)

![](_page_53_Picture_110.jpeg)

(3) Use of Mobile Application

When the mobile application logs in, all the gateways connected to it are displayed. Click each of them and it will display the routers in the group.

(Unlike the PC Application, the routers are not controlled by group in the mobile application. They are controlled individually.)

![](_page_54_Figure_4.jpeg)

- ①: It displays on the screen the gateways connected to the mobile application by group.
- ②: It scans the wireless signal information devices connected to the gateways and displays them on the screen. It can be implemented when necessary at the initial startup of the program.
- ③: It deletes the wireless signal information devices connected to the gateways from the mobile screen.
- ④: It displays the wireless signal information devices connected to the gateways and can select and control them individually. User can monitor status of the wireless signaling devices by observing variation of LED color and Sound when the devices are in operational.

![](_page_55_Figure_1.jpeg)

![](_page_55_Figure_2.jpeg)

- ①: After selecting how to control the LED of the selected routers, press the Send button to control the selected routers.
- ②: Move the slide button of the Sound Control of the selected router to right or left to control the sound play of the selected router.

#### **6) Router Alarm**

Check the boxes (MOBILE SETTING -> Alarm information) in the setting menu and alarm logs are dis played in the PC Application or the mobile application and the operation status of the routers is indicat ed, depending on the operation of the router.

![](_page_56_Picture_82.jpeg)

- Router Alarm in PC Application

When a router is controlled by the external contact point, except for the PC Application, or in the mobile application, a router alarm log window pops up at the right bottom of the PC Application.

![](_page_56_Figure_6.jpeg)

- ①: It displays the node ID of the selected router.
- ②: It displays on the screen the operating status of the selected router LED and sound by On and OFF.
- ③: It displays on the screen the operating status of the selected router LED and sound in text.
- (LED colors are expressed in R, Y, G, B, and W and sounds are expressed in Sound1m Sound2, Sound3, Sound4, and Sound5)
- (LED/Sound turns on: ON; LED flickers: BLINK, LED/Sound turns off: OFF)

- Router Alarm in Mobile Application

When a router is controlled by the external contact point, except for the mobile application, or in the PC Application, the mobile application displays a router alarm.

![](_page_57_Figure_3.jpeg)

- ①: It displays the mode ID and group ID of the selected router.
- ②: It displays on the screen the operating status of the selected router LED and sound in text.
- (LED colors are expressed in R, Y, G, B, and W and sound is expressed in S)
- (LED turns on: 1; sounds turn on: S1/S2/S3/S4/S5; LED flickers: b, LED/Sound turns off: 0)

#### **7) Use of Log Files**

The operation status of a wireless signal information device is saved in the format of CSV file. Using the log files saved in VIEW window, it can display the operation status of each wireless signal information device on a daily, weekly, monthly, or yearly basis.

- Using the CSV files, it can produce important information of clients such as "operation ratio", "productivity", etc. of production equipment.
- The graphic representation of the functions (Excel) makes it much easier to understand the, (a separate work for Excel is required.)

![](_page_58_Figure_5.jpeg)

- ①: Designate the saving path for log files using 'Log save location' in the Log menu.
- The default path is C:\Qlight\Logs.
- ②: It can select to view log files by group or product as a whole.
- ③: It can select log files on a daily, weekly, monthly, or yearly basis.
- Log CSV files are saved on a daily basis.

④: It can search out the log files of a specific date and display them.

- The searching method varies by user.

![](_page_59_Figure_3.jpeg)

⑤: The operation count can be displayed and easily understood by the node ID of each device.

⑥: It shows CSV files by the node ID of each device.

-Time: the transmission (sending/receiving) time of wireless data.

-Group ID: the group of wireless signal information devices.

-Node ID: the unique ID of a wireless signal information device.

- Software version: the firmware version of a wireless signal information device.
- Playing sound number: channel number
- Sound type: The WS/WP sound tone (color) of Qlight's sound sources (see the basic sound tones (colors) in the Qlight's homepage.)
- Sound source: speaker type or buzzer type.
- Lamp count: the number of layers in the LED unit. (1 to 5)

-R/A/G/B/W ONOFF: the LED unit turns on or off by color (0: OFF and 1: ON)

-R/A/G/B/W Blink: the blinking state of the LED unit by color. (0: 0FF and 1: blink)

-TR: the indication of whether it is a signal from or to a wireless signal information device.

(A signal sent from the PC: transmit, A signal sent to the PC: receive)

#### **8) Manual**

Manual part provides a brief description of the PC operation program so that the user can use the PC application easily. Brief manuals for Quick Manual, Connection, Setting, LED and Sound control.

![](_page_60_Picture_3.jpeg)

#### **9) Use of Configuration Menu**

![](_page_61_Picture_88.jpeg)

- ①: Use the Network button in the Config menu to set wireless transmission (sending/receiving).
- ②: It is a wireless setting used when sending the packets of the gateways or the USB dongle to the wireless signal information device.

![](_page_61_Picture_89.jpeg)

![](_page_62_Picture_101.jpeg)

③: It is a wireless setting used when sending the packets of a wireless signal information device to

the gateways or the USB dongle.

![](_page_62_Picture_102.jpeg)

#### **9. Layout and detailed information**

1) Dimensional Drawing

#### USB DONGLE

![](_page_63_Figure_4.jpeg)

#### GATEWAY

![](_page_63_Figure_6.jpeg)

![](_page_63_Figure_7.jpeg)

![](_page_63_Picture_8.jpeg)

![](_page_63_Picture_9.jpeg)

GATEWAY

![](_page_64_Picture_104.jpeg)

Router(Signaling Device)

![](_page_64_Figure_4.jpeg)

2)USB Dongle

![](_page_65_Picture_2.jpeg)

#### 3)Gateway

![](_page_65_Picture_4.jpeg)

![](_page_65_Picture_6.jpeg)

Gateway USB Cable

![](_page_65_Picture_8.jpeg)

Ethernet Cable

![](_page_65_Picture_10.jpeg)

AC power adaptor (Optional)

4) Signal Tower Light

![](_page_66_Figure_2.jpeg)

#### **3. Ordering Specification**

1)USB DONGLE

![](_page_67_Figure_3.jpeg)

3) Wireless LED Signal Lights(QCML Series)

![](_page_67_Figure_5.jpeg)

#### 4) Wireless LED Tower Lights(QTG/QTC/QTR60L Series)

![](_page_68_Figure_2.jpeg)

110/220 QTG70ML-WIZ 3 **RAG** [Model number] [Color] [Layer] [Voltage] T.  $\mathbf{I}$  $\mathbf{I}$ f. • QTG70ML-WIZ • 1-1 Layer  $\cdot$  12-DC12V  $\bullet$  R-Red • 2-2Layers • QTG70ML-WIZ-BZ • 24-DC24V • A-Amber • 3-3 Layers  $\bullet$  G-Green • QTG70MLF-WIZ  $• 110/220$ • 4-4 Layers  $\bullet$  B-Blue · QTG70MLF-WIZ-BZ -AC110V~220V • 5-5Layers · W-White · QTGA70ML-WIZ · QTGA70ML-WIZ-BZ · QTGA70MLF-WIZ

· QTGA70MLF-WIZ-BZ